# 学生在线学习模块操作流程

## 学生操作说明

更多关于[成人高考](https://www.hkcjw.com/chengjiao)[、自学考试](https://www.hkcjw.com/zikao)[、网络教育](https://www.hkcjw.com/wangjiao)[、开放大学](https://www.hkcjw.com/kaifang)相关的问题、请添加[湖](https://www.hkcjw.com/chengjiao) 北成人高考网老师微信给您详细的解答关于学历相关的问题。

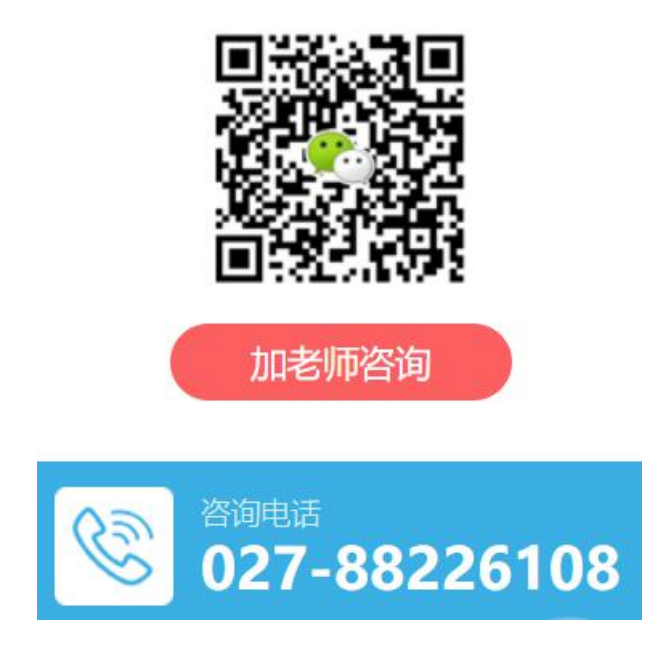

## **1.1** 登录

中国地质大学远程教育管理平台网址: http://yjxy.cug.edu.cn; 点击"学生入口"进入 登录界面;

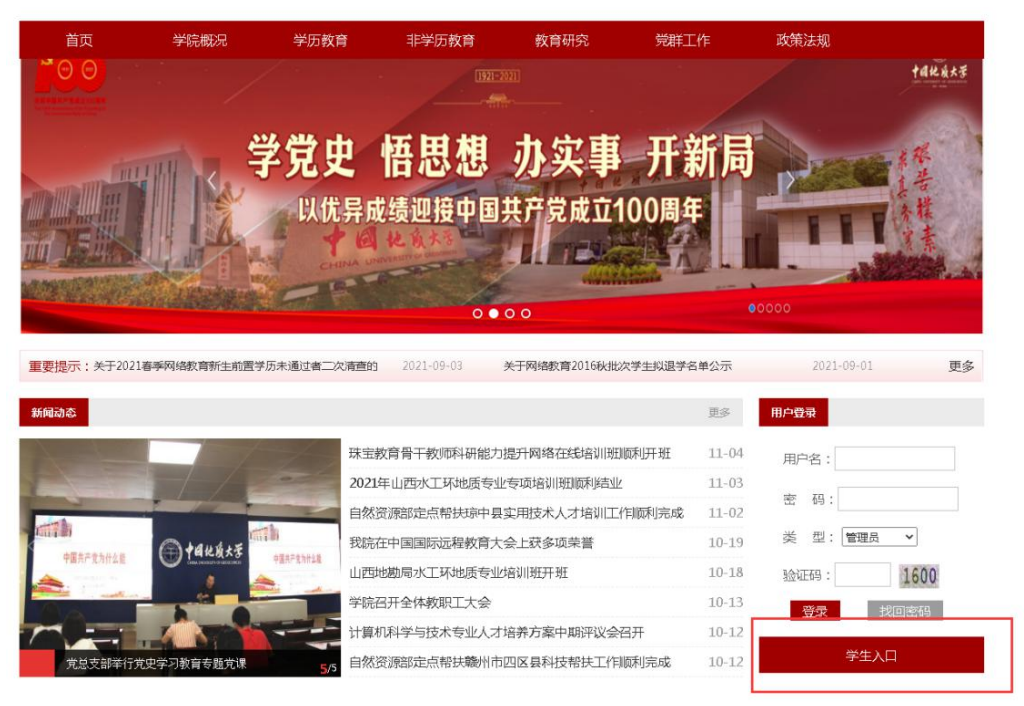

图 1 主页上的"学生入口"

在用户登录框输入你的学号、密码(初次登录为身份证后六位,输入时如末 尾是 X 的要改成小写 x)、验证码,点"立即登录"进行统一身份认证(完成认 证之后,再次登录时不再进入认证界面)。

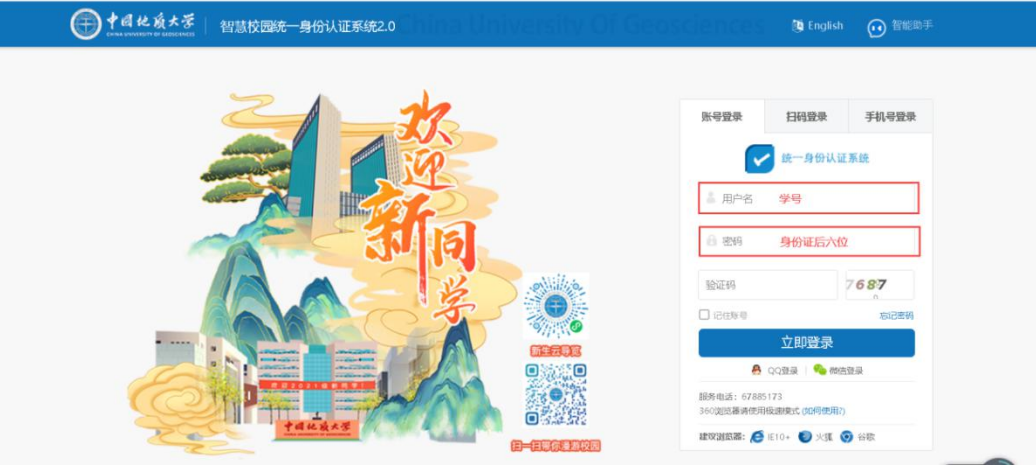

图 2 学生登录界面

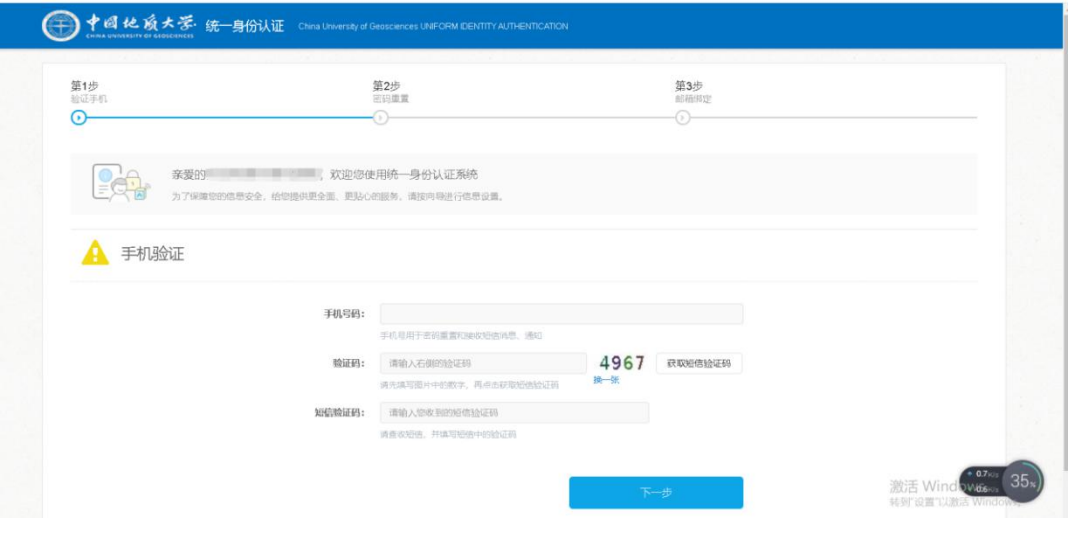

完成第1、2步,第3步邮箱绑定处选"暂不绑定"。

图 3 统一认证界面

密码设置规则:必须包含字母、符号、数字三种,且长度为 8-24 位。

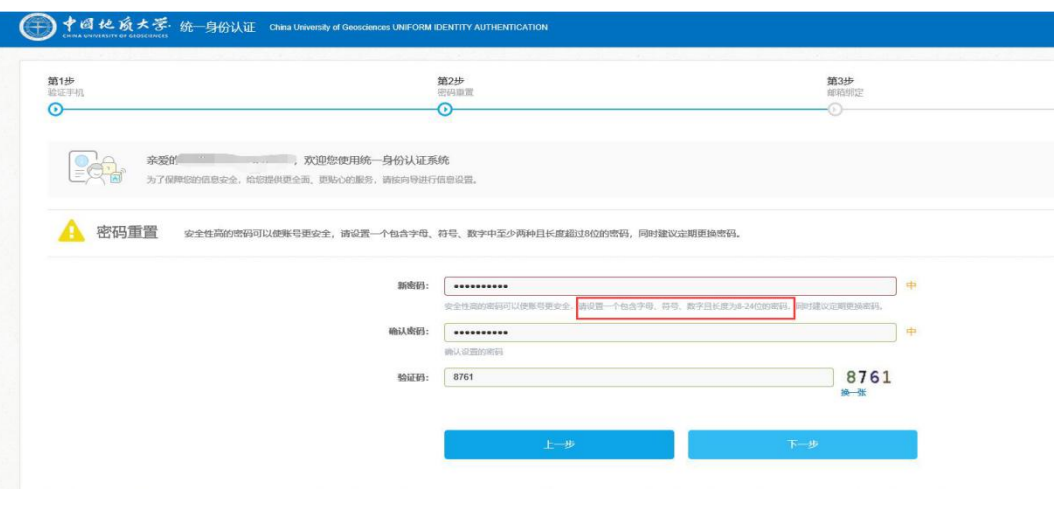

图 4 密码设置

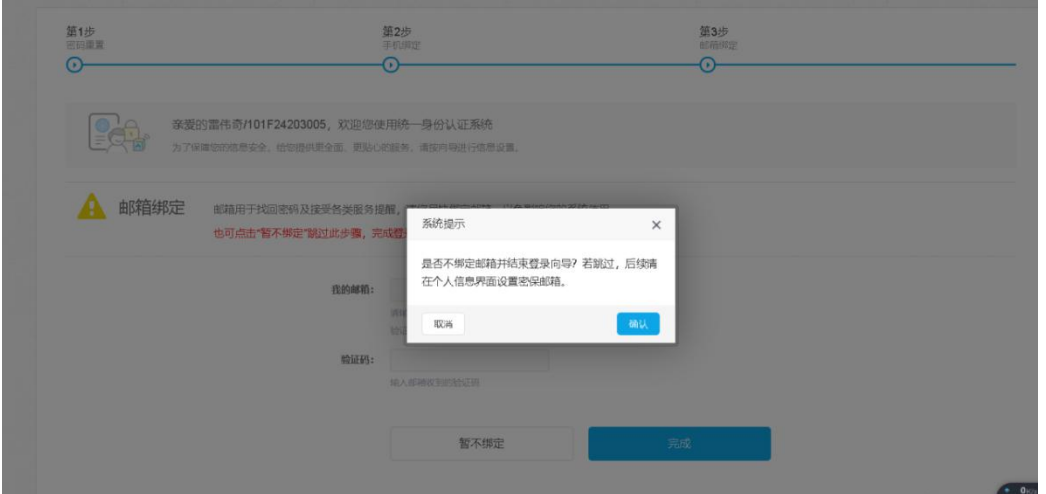

此处选择"暂不绑定","确认"。你将进入学习管理系统,所有学习活动将 在这里完成。

进入学习平台

学生登录平台可在"课程学习"模块浏览当前学期修读的课程,即可进入课程 进行学习。学习时,可根据老师的教学进度浏览课件、完成作业、综合测试及进 行主题讨论等。

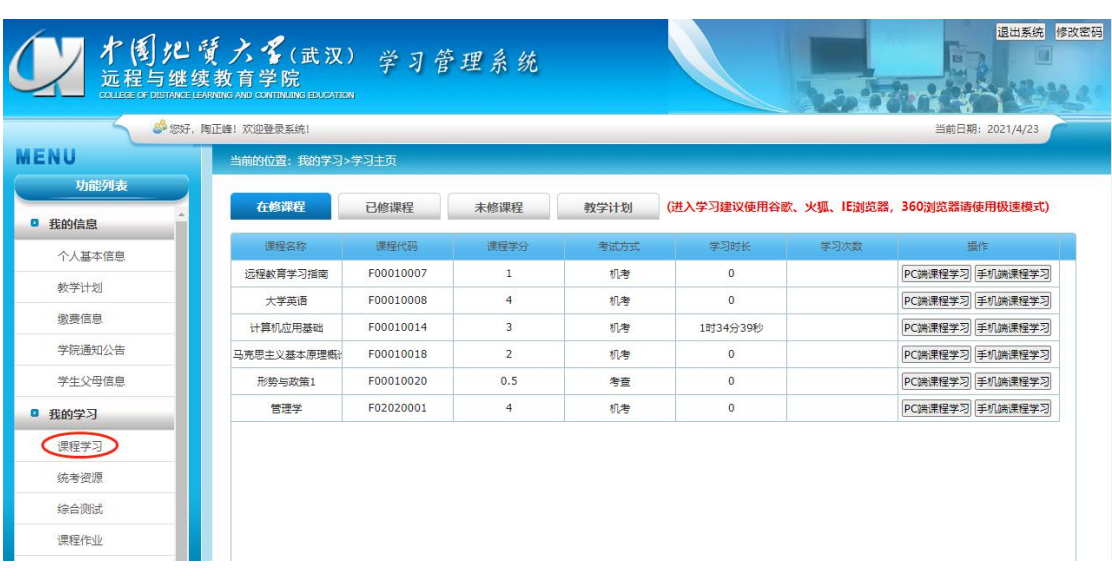

点击图片左边菜单中"课程学习",你可以看到本学期所有课程。

## **1.2** 学习课件

在课件板块,学生可查看本课程所有的资源,包括视频、文档、图文、下载 资料、链接、自测、作业、讨论等。

1、学习节点时,能够记录完成状态(如课件节点旁的蓝色圆圈,蓝色把整 个圆填充完代表该节点已完成),同时也能记录学习进度,下一次再进入课件时, 能够从离开的节点自动续学。

2、视频能够做到断点续播,观看视频到一定时间后刷新该页面,视频能从 刷新前的进度进行断点续播。

3、网页上观看视频后在视频下方可查看自己的观看总时长及观看轨迹。观 看轨迹中蓝色部分代表实际观看的,灰色部分代表还未观看的。重复观看部分计 入观看总时长中,但不计入观看百分比中。

4、网页观看视频时,能够根据当时的网络情况设置清晰度,能够开启或隐 藏字幕,以及设置倍速(加快或减慢视频的播放速度)。

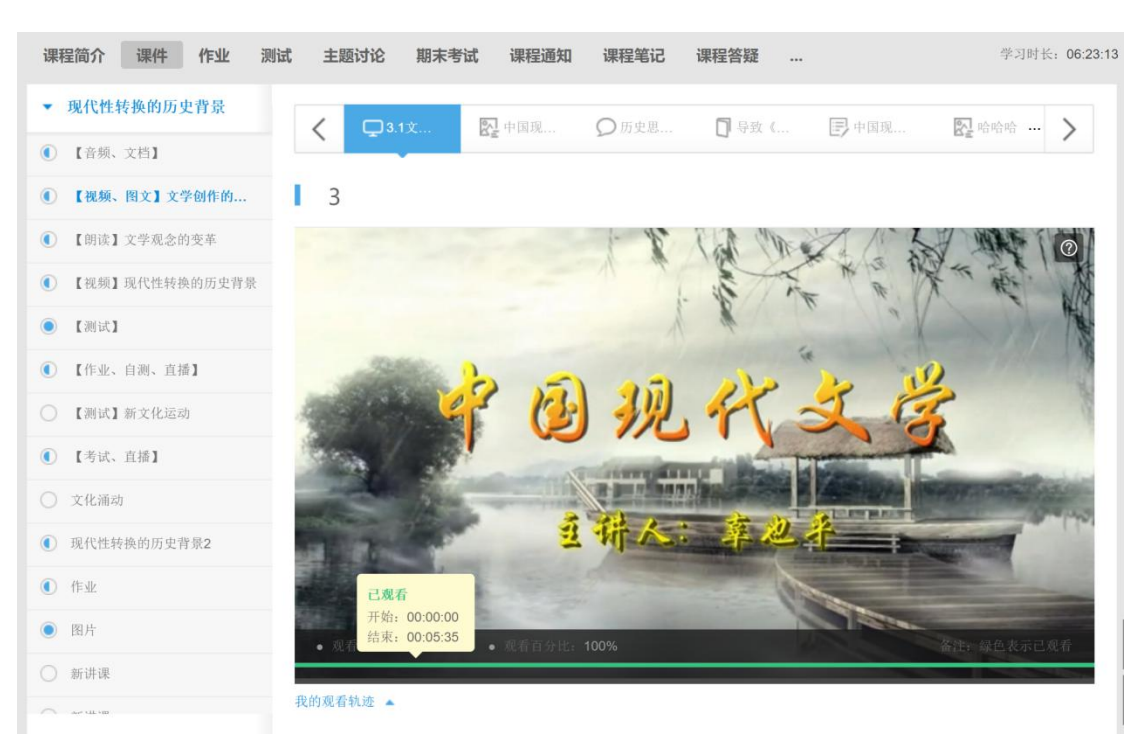

### 图 2 网页观看轨迹

在学习的同时也可以随时记笔记,针对不懂的地方进行提问。记笔记时,可 为该笔记设置标题、标签,以及设置笔记是否私密。标签会自动默认显示当前学 习的章节,也可自定义标签,勾选私密后,该笔记仅自己可见,不勾选则作为共 享笔记,该课程教师和所有学生均可看到笔记内容,共享笔记可在最上方共享笔 记板块进行查看。

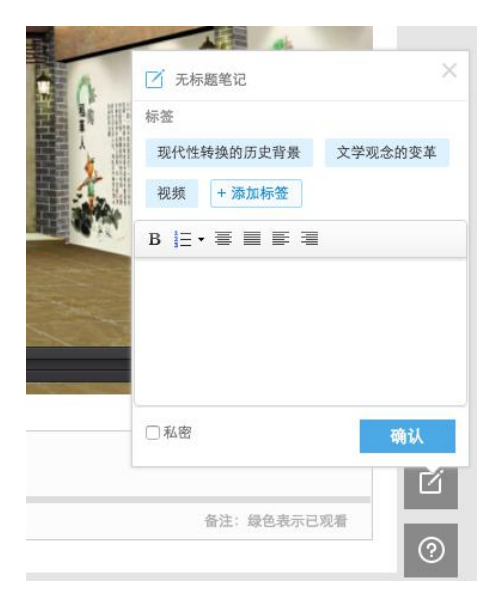

图 3 笔记

对课程内容有疑问时,点击提问按钮,输入问题内容,点击提问即可完成提 问,所提的问题在"大家在说什么"板块可以查看。

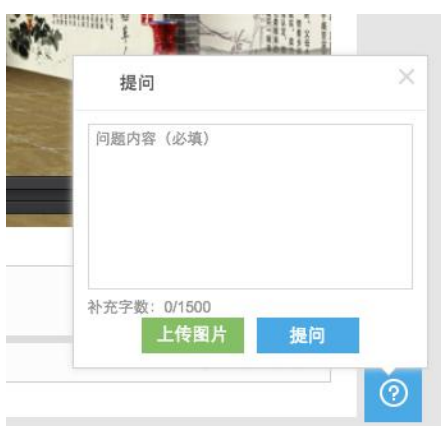

图 4 提问

## **1.3** 图文记笔记

学生在学习图文的时候可以在图文的文字上记录笔记,如下图:选中文字, 点击" 中 次藏按钮,表示只收藏该段文字,收藏后,该段文字着色。

点击<sup>//三</sup>笔记按钮,输入笔记的标题、标签及笔记内容,点击保存后,该段 文字着色,鼠标点击该段文字,展示笔记的内容。

图文上学生所做的所有笔记默认均是私密,会统一收集在课程笔记中,学生 可在课程笔记中进行再次编辑或者设置为公开。

老师的批注和学生自己的重点是两种不同的颜色,学生可点击右上角的隐藏 笔记按钮隐藏自己做的笔记。

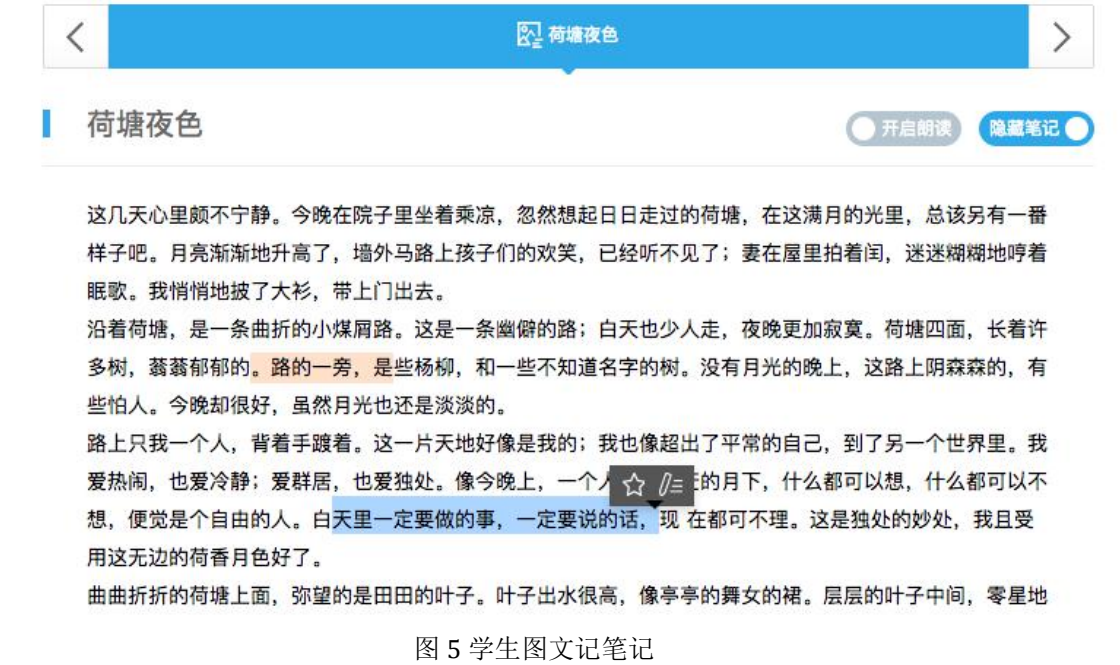

## **1.4** 图文朗读

学生在学习图文的时候,可以开启语音朗读,如下图,在图文的右上角点击 "开启朗读"按钮,系统会默认从图文的第一句开始读,读的一句后有暂停按钮, 点击之后,会暂停朗读。同时鼠标点击其他句子可以切换朗读。

语速的调节方式则可在语速调节框中拖动调节或者点击"+""—"按钮进行调 节。

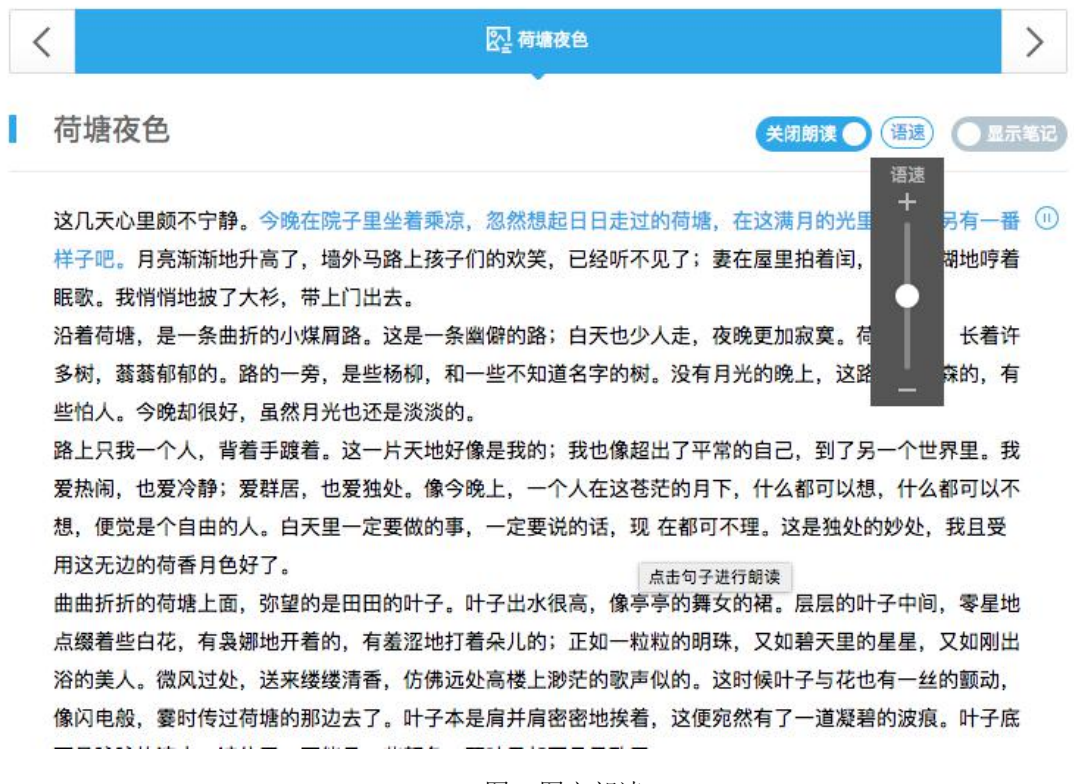

图 6 图文朗读

## **1.5** 进行主题讨论

学生在此版块中可参与老师发布的主题讨论,可以点击参与讨论直接发布对 此讨论的看法,也可对其他学生已发布的看法进行回复或点赞。主题讨论默认按 照先发帖时间进行排序。

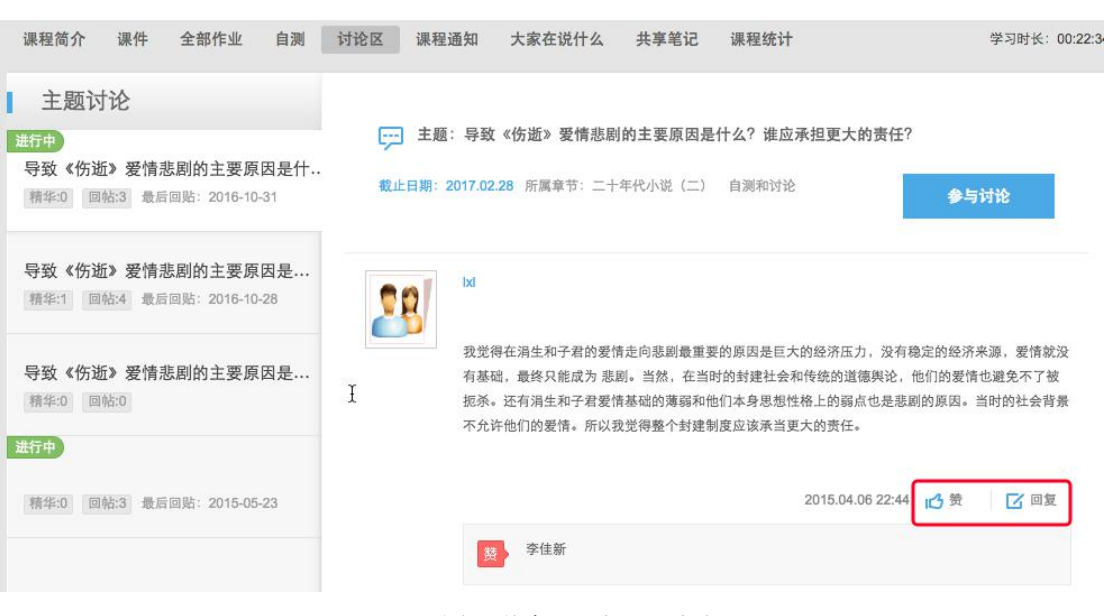

图 7 学生-网页主题讨论

## **1.6** 课程通知

在课程通知中,可看到教师发布的及置顶的所有通知,点开详情,可查看每 个课程通知的全部内容。有未读消息时,课程通知菜单右上角会出现"小红点"。

| 课程简介                    | 课件 | 全部作业                  | 自测 | 讨论区 | 课程通知<br>$\oplus$ | 大家在说什么                                      | 共享笔记 | 课程统计 |                                                                                                    | 学习时长: 00:22:57 |
|-------------------------|----|-----------------------|----|-----|------------------|---------------------------------------------|------|------|----------------------------------------------------------------------------------------------------|----------------|
| $15 - 06 - 05$<br>11:14 |    | 关于期末复习考试的通知<br>试只 详细◎ |    |     |                  |                                             |      |      | 来源: 辜也平<br>根据教务处安排, 现就《MOOC:中国现代文学史》(一)期末考试及相关事项通知如下: 一、考试形式: 网络在线作答。二、考试时间: 2015<br>年6月15日至2015年6月21日。届时请同学们登录课程的学习平台,在第十二章的"在线自测"中完成期末考试。不同于前十一章的"自测",期末的测 | 浏览: 71次        |
| 15-05-30<br>11:30       |    | 关于期末考试<br>注本课程的平台。    |    |     |                  |                                             |      |      | 来源: 辜也平<br>接有关部门通知:课程考试在网上进行,考试时间:第16周周一至周日(6月15日-6月21日),具体如何进行请注意教务处网页上的通知并继续关                                                                              | 浏览: 10次        |
| $15 - 04 - 29$<br>03:35 |    | 关于第7周的自测              |    |     |                  | 同学们, 大家好, 第7周的自测的完成时间已经延长至5月10日。请同学们抓紧时间完成。 |      |      | 来源: 嘉也平                                                                                                    | 浏览: 4次         |

图 8 网页学生-课程通知

## **1.7** 课程答疑

在此板块中可看到其他同学发布的课程的问题、学生们的互相回答及老师的 回复。可对回复的内容进行再次回复及点赞。

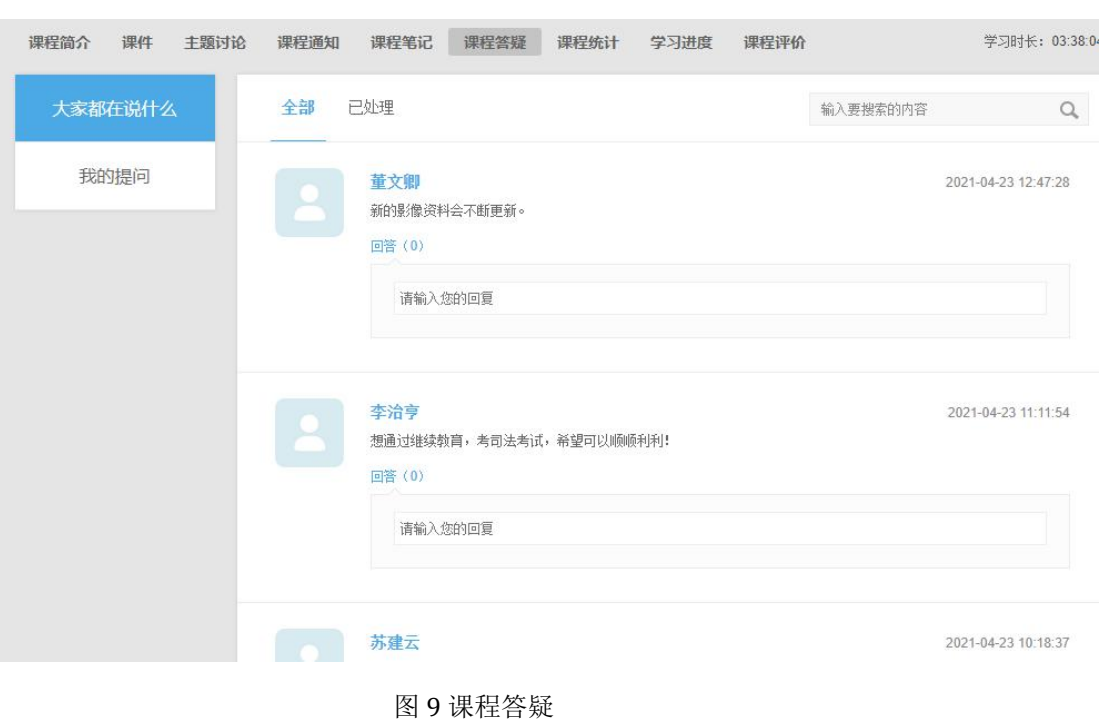

# **1.8** 课程笔记

可查看大家共享的、被老师推荐的及我自己的笔记内容。可通过右上角的搜 索功能,把章节作为关键词,搜索出某章某节下同学们都记录了哪些笔记内容。

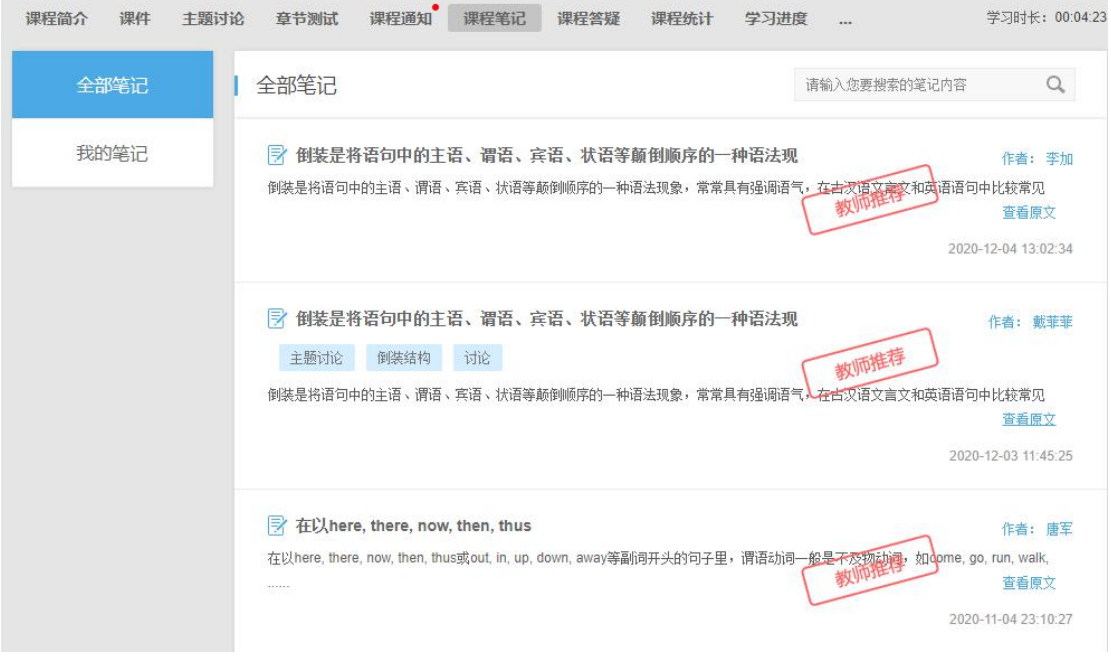

图 10 网页学生-课程笔记

## **1.9** 课程评价

学生可对课程进行评星、打标签以及输入评价内容。也可对其他人的评价进 行回复。

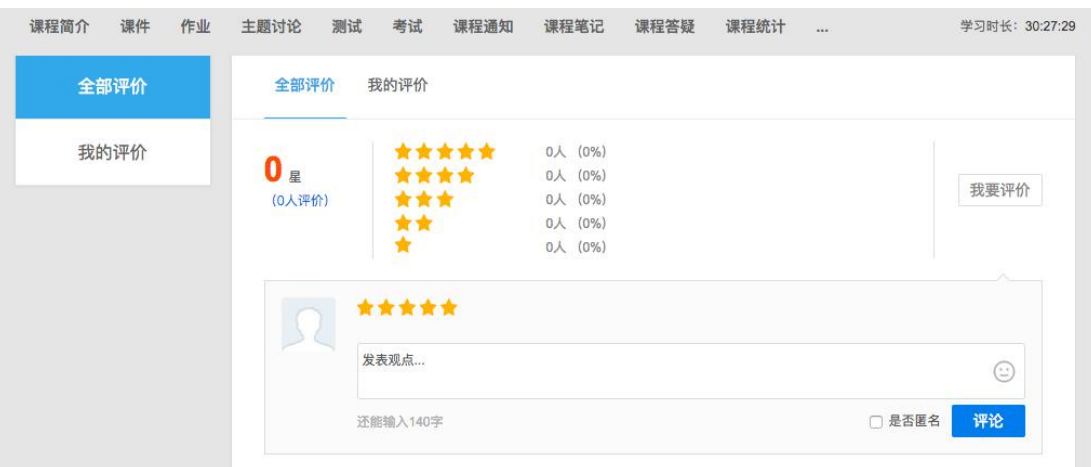

图 11 我要评价

# **1.10** 课程在线学习完成情况(指在线学习的学习进度)

此模块可以看到各课程小节的完成状态,了解自己的学习进度。

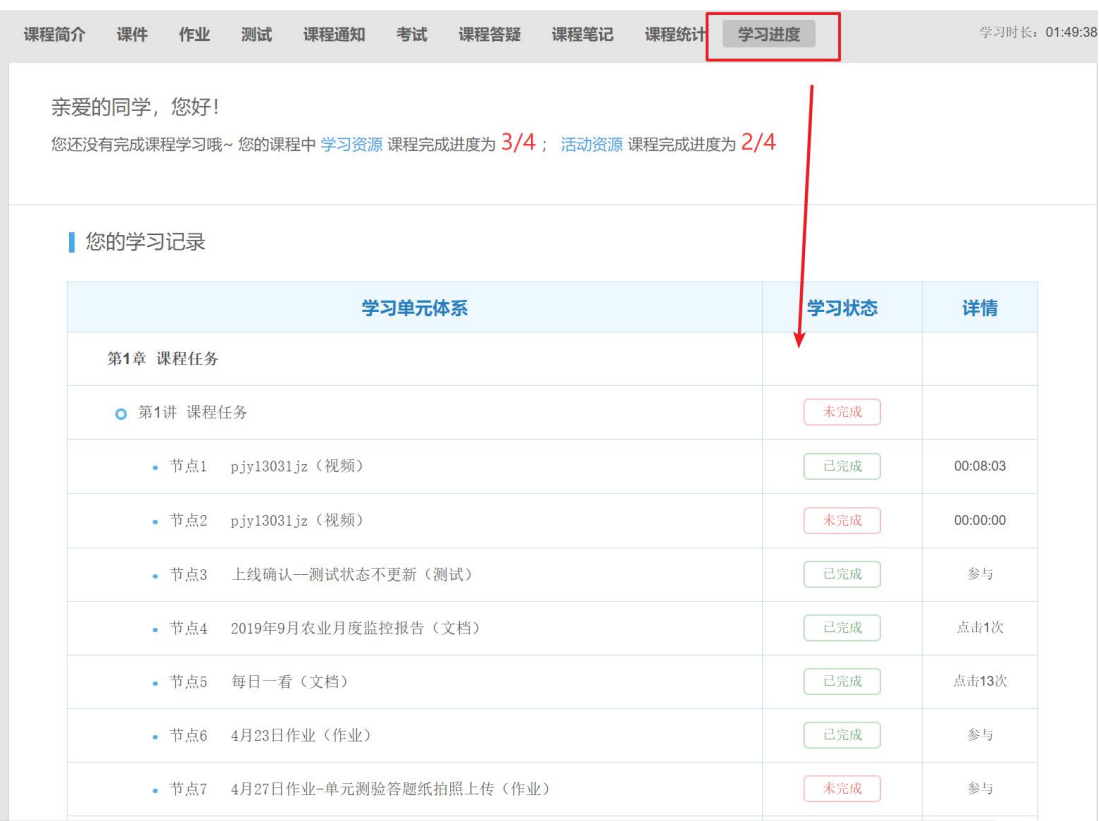

图 12 查看学习进度

## **1.11** 课程统计

根据教师所设置的考核,学生可以实时的看到自己的在线学习成绩详情、作 业统计、自测统计、讨论统计及各项的排名情况,点击详细学习记录可查看该课 程中每个节点的完成状态。

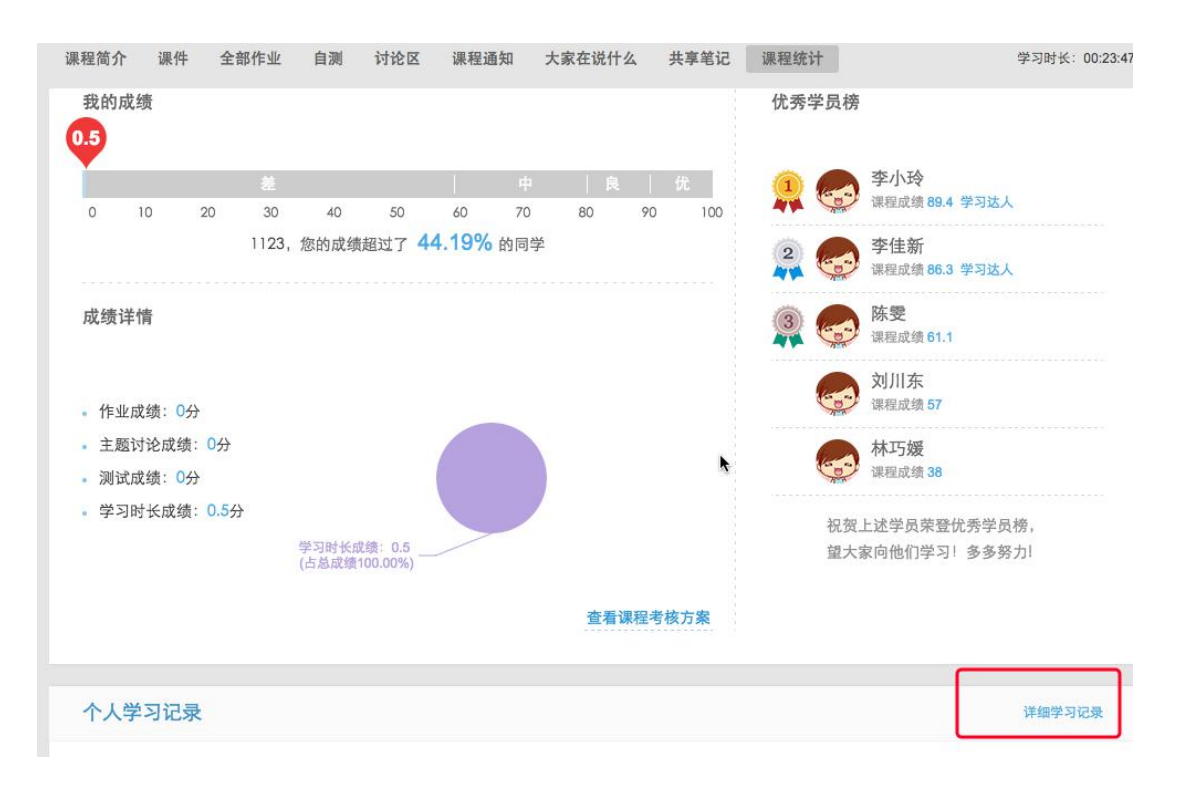

图 13 学生课程统计

点击"查看课程考核方案"可查看教师设置的关于本课程的考核项、每项所占 的比例及单项的标准,学生可按照此考核方案认真学习,争取得到高分,通过课 程考核。

## 查看课程考核方案

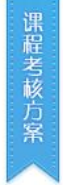

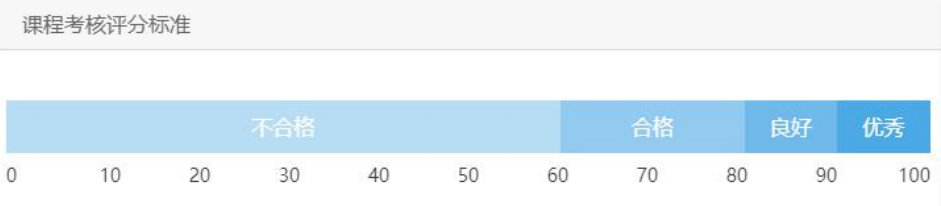

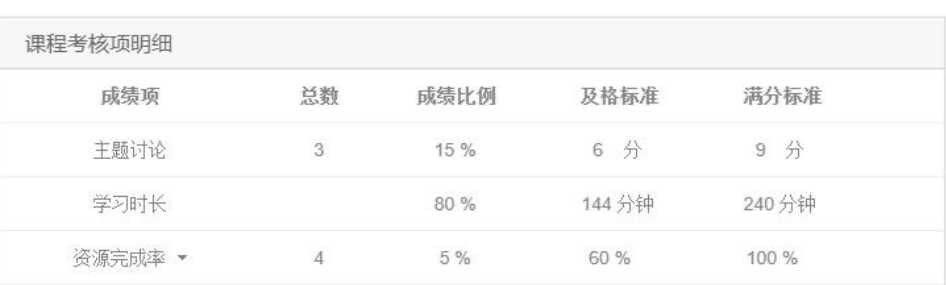

主题讨论的成绩比例>0%时,需要添加满分标准和及格标准; 分数以论坛积分为依据, 发帖质量决定帖子分  $\circled{1}$ 数;积分划分:普通帖+2,精华帖+5,灌水帖-2,单击课程考核项,可查看课程考核项的子项。

## 图 14 学生查看考核方案

## 2、网上作业

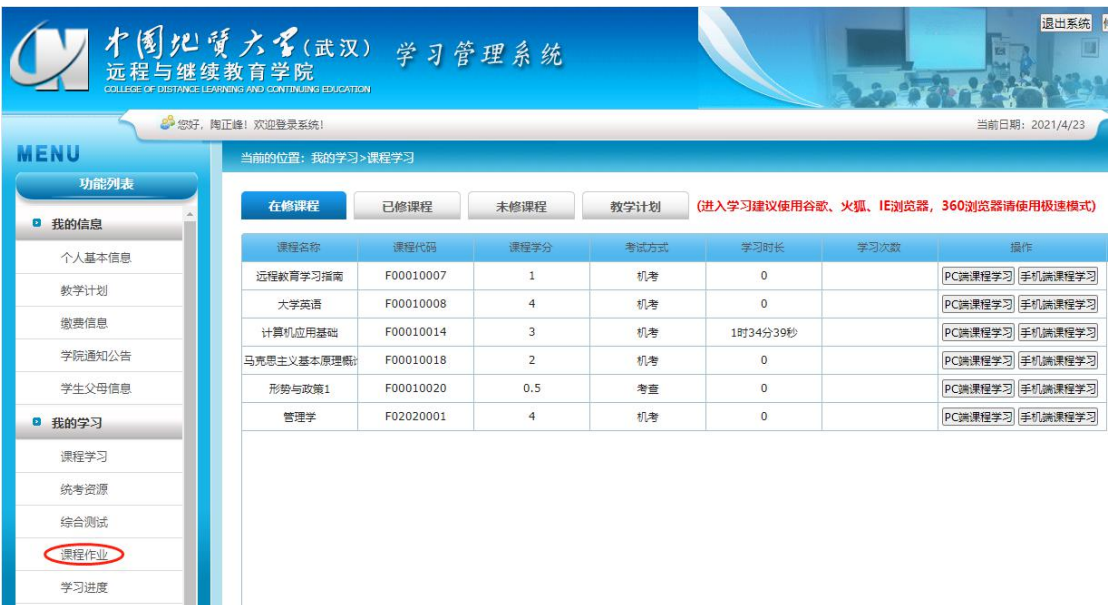

### 图 22 课程作业按钮

点击左边菜单栏中 "课程作业",进入在学课程作业,点击图 23 进入作业 按钮,即可进入作业主页面。未学课程和已学课程在当前学期没有网上作业。

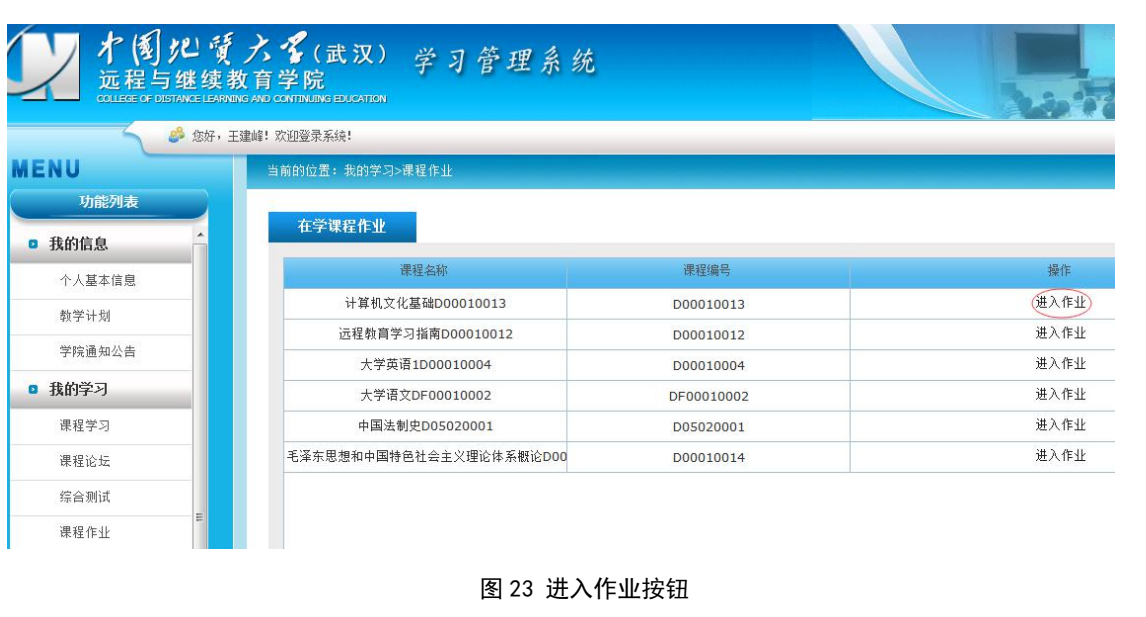

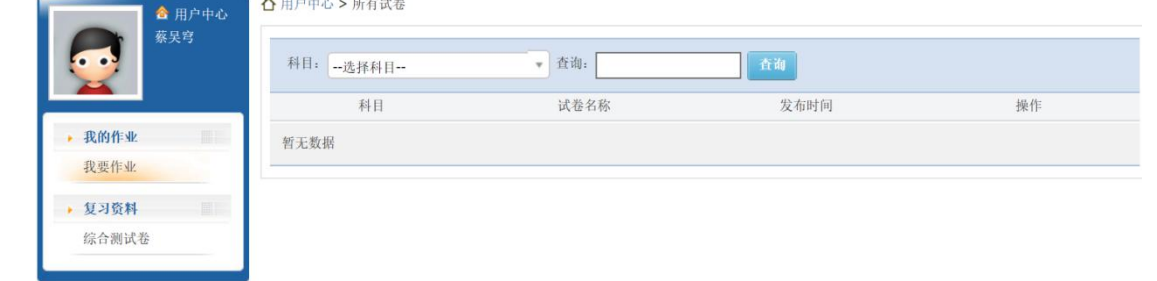

### 图 24 网上作业主界面

进入网上作业主界面,选择科目,点击查询,便可查看该科目的阶段性作业, 点击"开始作业"就可以开始网上作业了。

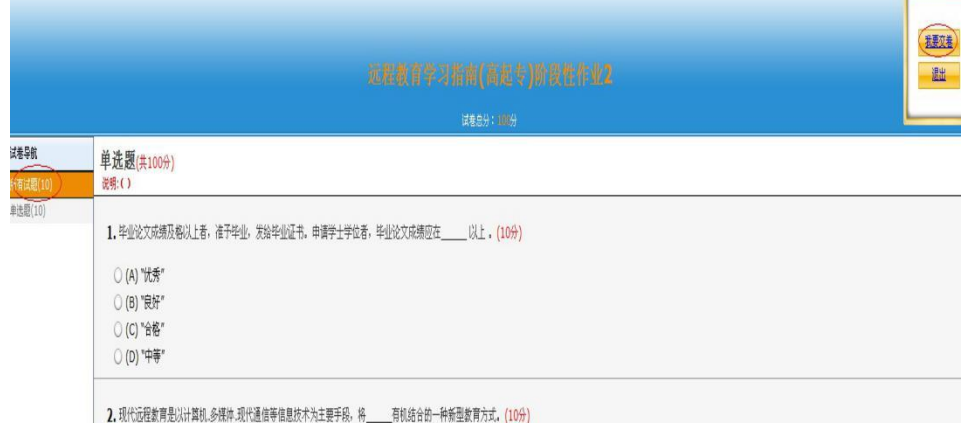

#### 图 25 网上作业界面

在图 25 界面左上方红色圆圈位置列出了本次作业的所有题型,因为网上 作业只有客观题,所以题型只包括单项选择、多项选择、填空、判断中的一种或

者几种,学生直接在中间页面答题,题目做完以后点击右上方的"我要交卷", 作业就提交了,点击"退出"按钮、窗口的关闭按钮或者中途断电答案都不保存。

作业可以多次做,下次作业时只会显示剩余未做或者之前没有做正确的 题目,直到所有题目均做对,此时作业状态显示已完成,可点击"查看答案", 系统将显示答案。

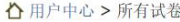

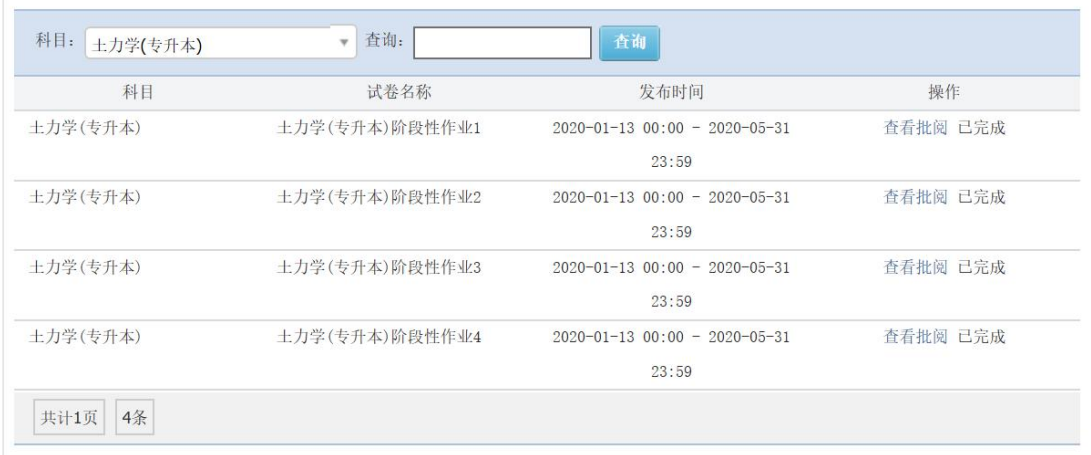

#### 图 26 所有题目均完成的作业界面

四次作业的操作步骤相同,学生可以依次完成,学生需要完成当前学期 所有课程的网上作业。作业成绩占平时成绩的 60%。

#### 3、网上综合测试

网上综合测试是学院提供给学生按阶段自己测试知识掌握情况的工具。综合 测试共分 3 套,每套卷面分数为 100 分,由客观题和主观题组成,综合测试的答 卷学院不评阅,只提供正确答案供学生参考,答卷得分也不计入平时成绩。

进入综合测试需要点击图 23 中复习资料下面的"综合测试试卷"的按钮。 综合测试的操作步骤和网上作业相同。

### 4、查看网上作业、在线学习成绩以及平时成绩

回到"学习管理系统",点击左侧菜单栏中的"学习进度",即可查看作业、 在线学习的完成情况。

2021 年春季之前入学学生平时成绩按原有规定考核: 平时成绩=在线作业 成绩\*60%+在线学习成绩\*40%,其中在线学习成绩以在线学习时长成绩为准;

2021 年春季入学学生开始平时成绩考核要求: 平时成绩=在线作业成绩 \*60%+在线学习成绩\*40%,其中在线学习成绩包含三部分,在线学习时长情况占 比 80%;主题讨论参与情况占比 15%;资源完成率情况占比 5%;

学生最后的总评成绩=平时成绩\*40%+考试成绩\*60%。